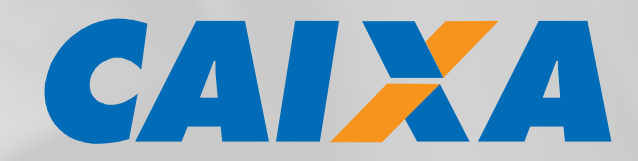

# **Manual Prático Portal da Entidade Cadastro de Contribuintes e Emissão de Guias**

**Contribuição Sindical Urbana** 

Versão 1.0

Setembro/2017

# **SUMÁRIO**

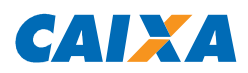

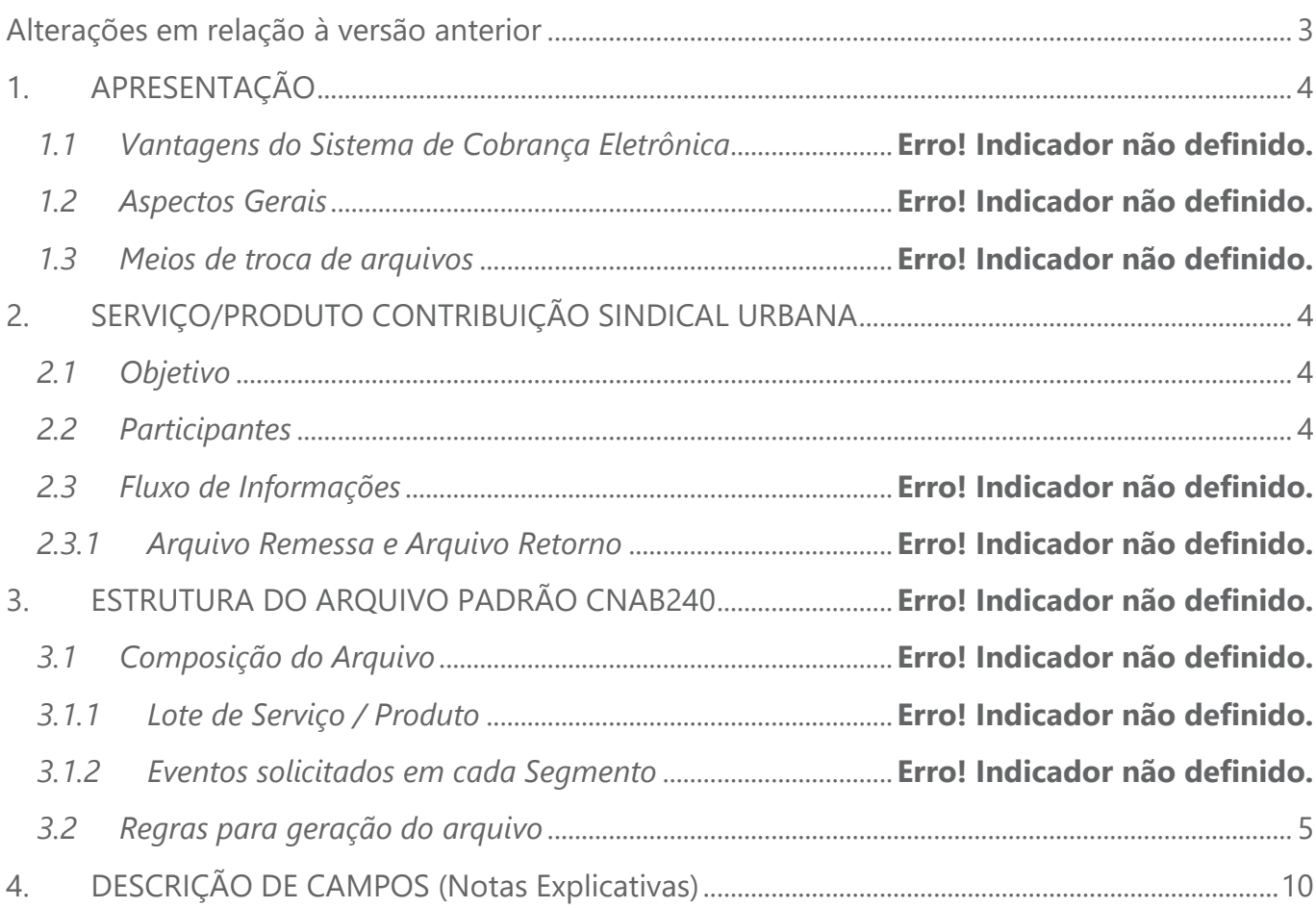

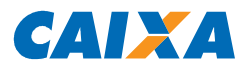

# **Alterações em relação à versão anterior**

Não se aplica.

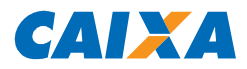

## **1. APRESENTAÇÃO**

Este manual apresenta orientações para as Entidades Sindicais quanto à navegação e utilização das funcionalidades do Portal da Entidade.

O Portal da Entidade é o site disponibilizado pela CAIXA na internet, no endereço xxxxxx, para possibilitar o gerenciamento das arrecadações da Contribuição Sindical Urbana.

## **2. SERVIÇO/PRODUTO CONTRIBUIÇÃO SINDICAL URBANA**

#### *2.1 Objetivo*

O produto Contribuição Sindical Urbana tem por objetivo fornecer aos clientes Entidades Sindicais os meios para a arrecadação da Contribuição Sindical Urbana, em atendimento à Consolidação das Leis do trabalho – CLT, instruções expedidas pelo MTE e conforme a legislação vigente para o sistema financeiro.

#### *2.2 Participantes*

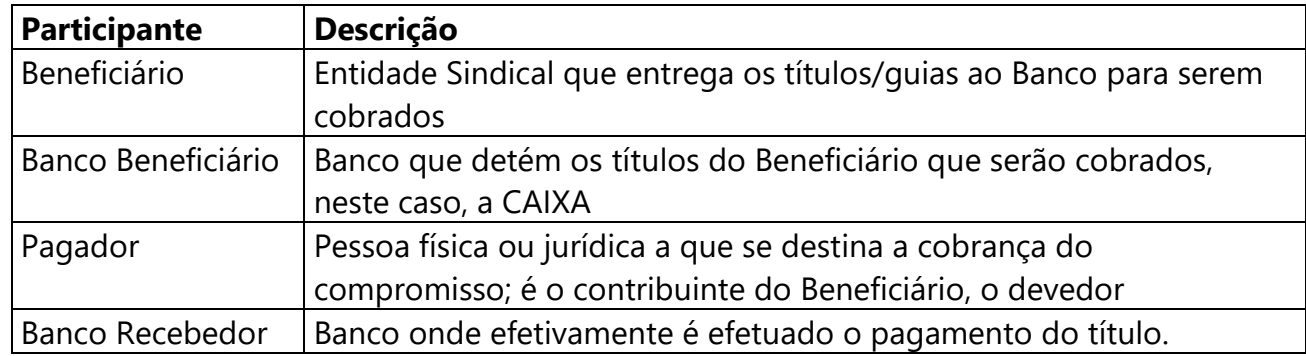

#### *2.3 Principais Serviços Disponibilizados no Portal da Entidade*

- Inclusão de Contribuinte
- Inclusão de grupo de contribuintes (banco de contribuintes)
- Gerenciamento da vinculação de contribuintes ao grupo
- Emissão de Guias

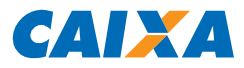

#### **3. ACESSO AO PORTAL**

Após a autorização pela Agência CAIXA centralizadora do convênio, o empregado usuário da Entidade Sindical deve se auto-cadastrar para acessar as funcionalidades via Portal da Entidade, por meio do endereço www.caixa.gov.br, opção EMPRESAS, Contribuição Sindical Urbana, Gerenciar Contribuição Sindical Urbana e Cadastre-se agora.

## **4. GESTÃO DE CONTRIBUINTES**

#### *4.1 Incluir Contribuinte*

Por meio desta função, a Entidade Sindical pode incluir seus contribuintes, digitando as informações dos mesmos. Esses contribuintes podem ou não fazer parte de um grupo de contribuintes.

Acessa no Portal da Entidade a opção "Cadastro Contribuintes > Incluir Contribuinte", e confirma.

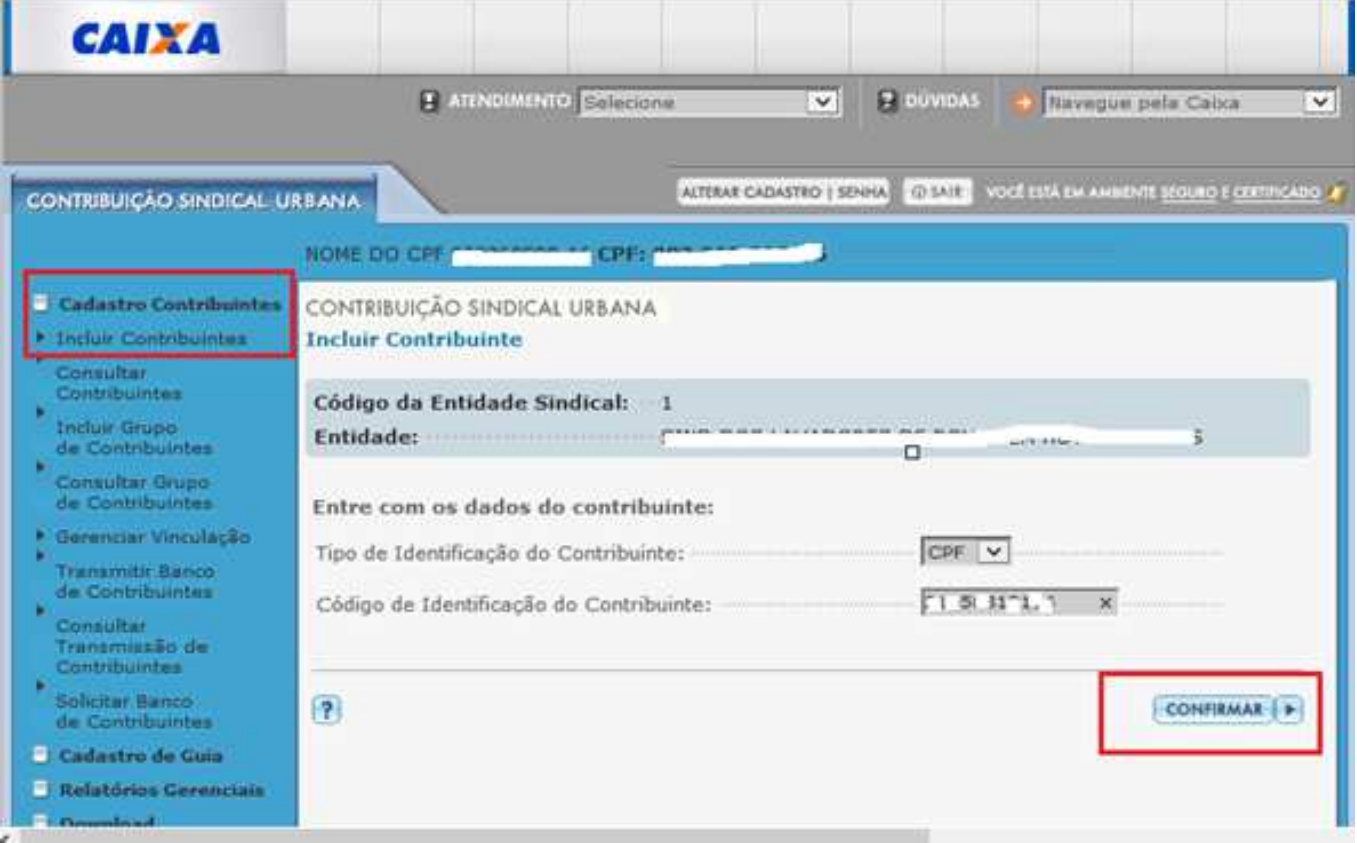

Preenche os dados do contribuinte, na tela abaixo, e confirma.

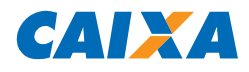

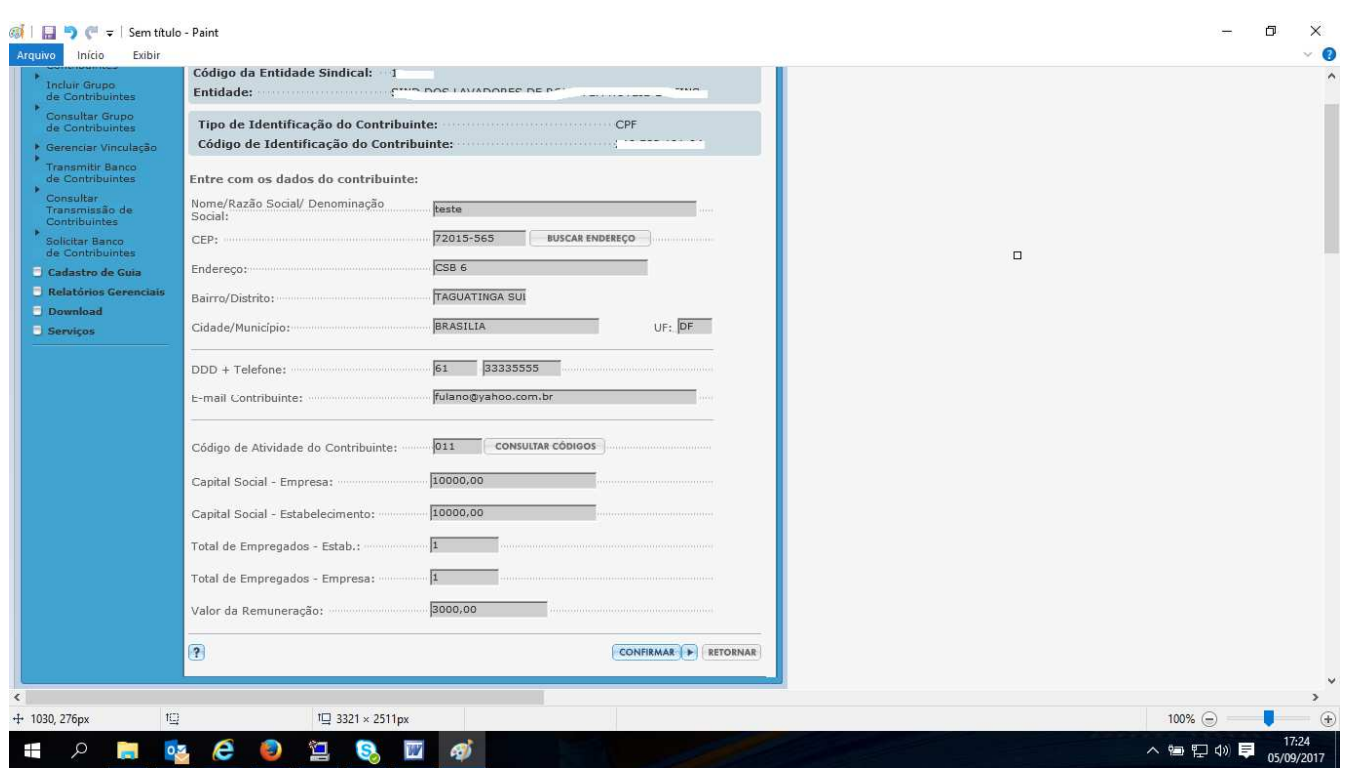

Após confirmada a operação, o contribuinte estará cadastrado.

### *4.2 Incluir Grupo de Contribuintes*

Por meio desta função, a Entidade Sindical pode incluir um grupo de contribuintes, digitando as informações dos mesmos.

Acessa no Portal da Entidade a opção "Cadastro Contribuintes > Incluir Grupo de Contribuintes", e confirma.

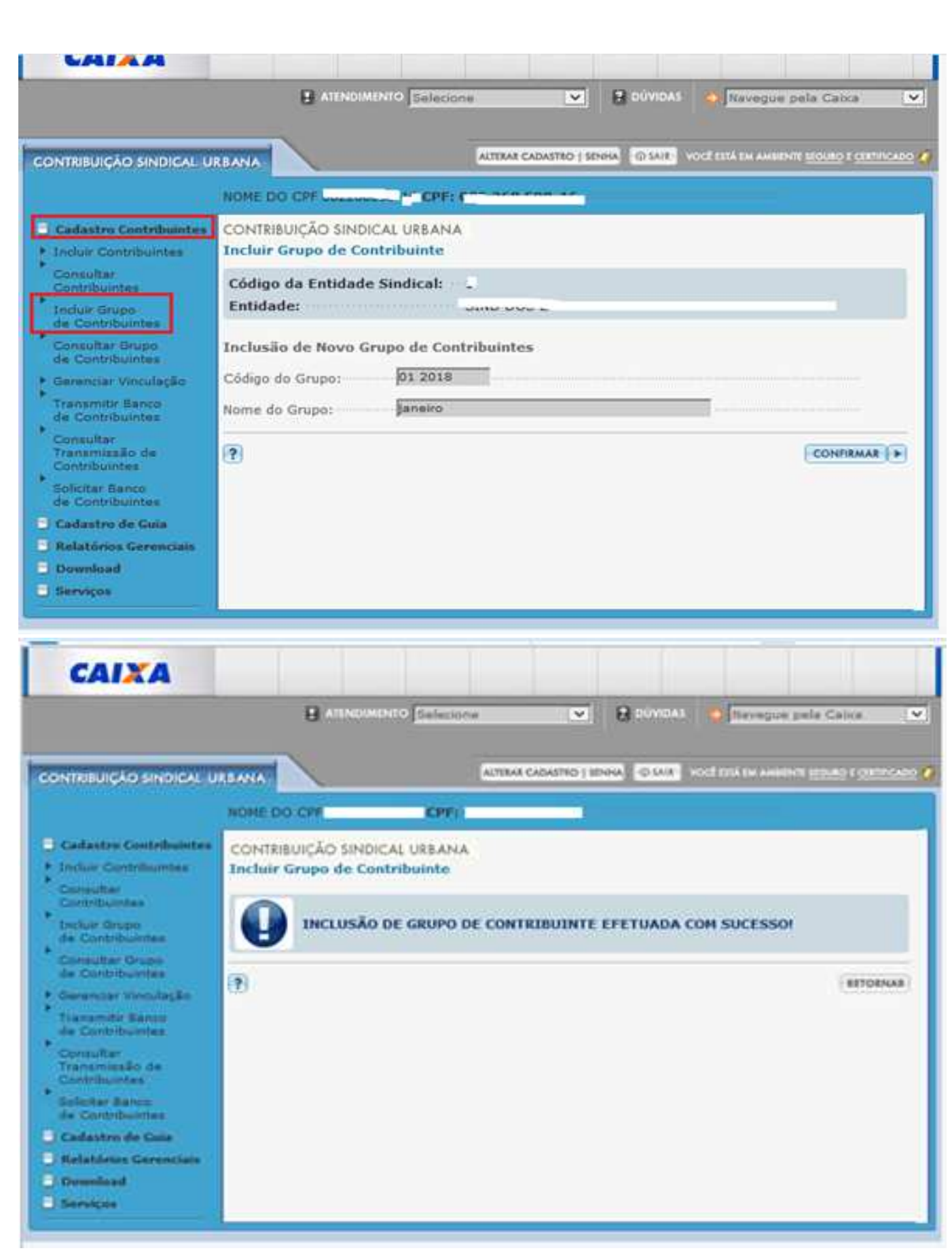

CAIXA

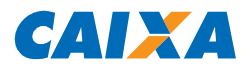

#### *4.3 Gerenciar Vinculação de Contribuintes ao Grupo*

Por meio desta função, a Entidade Sindical pode gerenciar a vinculação de contribuintes a um grupo.

Acessa no Portal da Entidade a opção "Cadastro Contribuintes > Gerenciar Vinculação", e confirma.

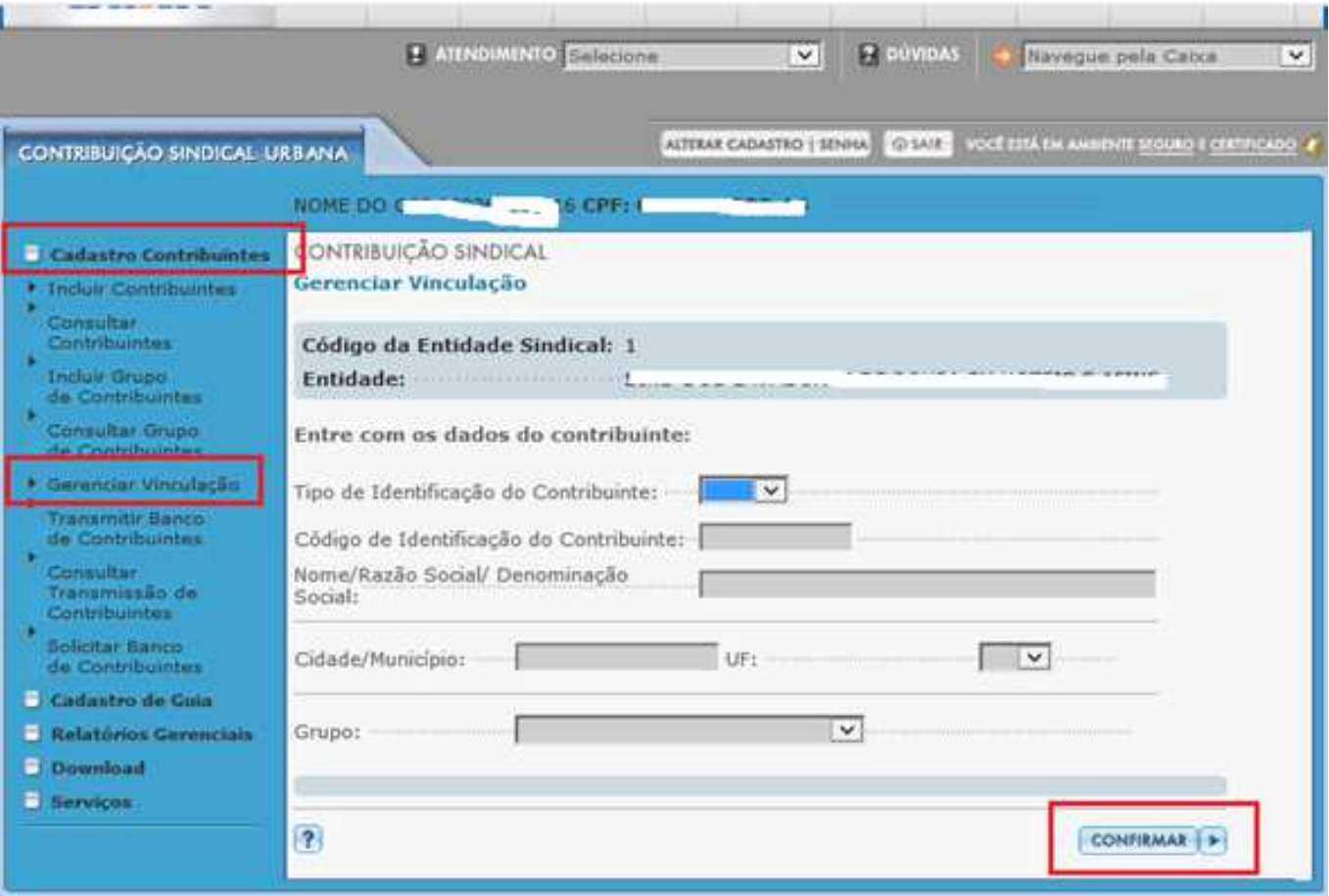

Seleciona os contribuintes a serem vinculados no grupo e clica em CONFIRMAR.

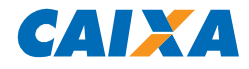

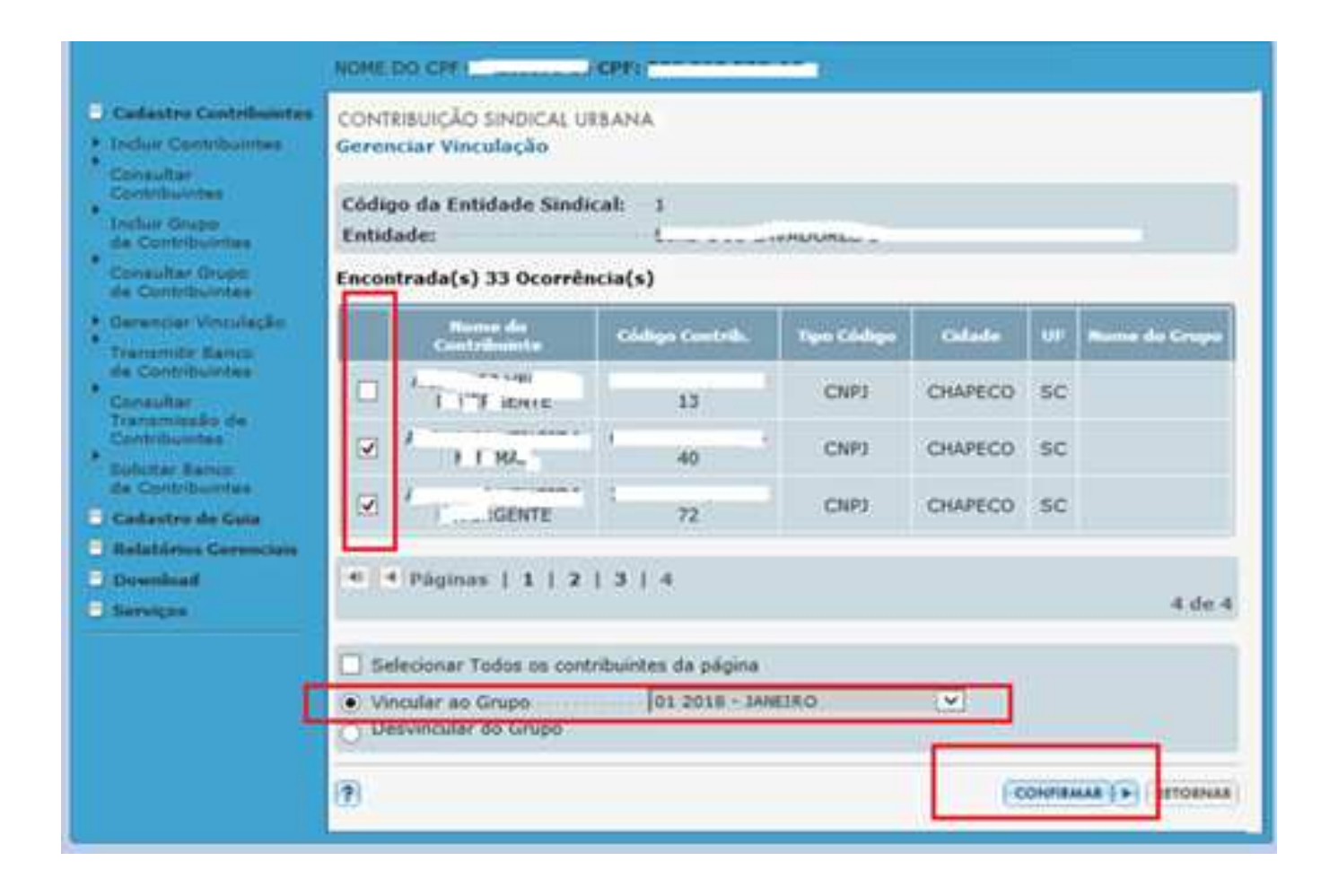

![](_page_9_Picture_1.jpeg)

![](_page_9_Figure_2.jpeg)

### **5. EMISSÃO DE GUIAS**

#### *5.1 Regras para Emissão de Guias*

Abaixo apresentamos tabela contendo resumo das regras para emissão de guias da Contribuição Sindical Urbana no modelo vigente, ou seja, Registrada, de acordo com as Portarias: MTPS N 521/2016, MTPS N° 1.261 e MTB Nº 238/2017.

![](_page_9_Picture_125.jpeg)

![](_page_10_Picture_1.jpeg)

- Em resumo, as possibilidades de emissão entre Competência e Vencimento são
	- o Guia com Competência mês atual e Vencimento dia atual.
	- o Guia com Competência mês atual e Vencimento mês atual e dia futuro
	- o Guia com Competência mês futuro e Vencimento mês atual e dia futuro
	- o Guia com Competência mês futuro e Vencimento dia atual.
	- o Guia com Competência mês futuro igual a mês de Vencimento futuro.
	- o Guia com Competência mês futuro e posterior ao mês de Vencimento futuro.
	- o Guia com Competência passado e Vencimento dia atual.
- As demais possibilidades de emissão **NÃO** devem ser possíveis nem permitidas em razão das regras de arrecadação definidas pelo MTE:
	- o Guia com Vencimento mês passado (nenhuma hipótese);
	- o Guia com Competência mês atual e Vencimento mês futuro;
	- o Guia com Competência mês passado e Vencimento mês futuro;
	- o Guia com Competência mês passado e Vencimento mês atual e dia futuro;
	- o Guia com Competência mês futuro mas anterior ao Vencimento com mês futuro;

#### *5.2 Emissão De Guia Por Contribuinte*

Por meio dessa funcionalidade o usuário pode efetuar a inclusão de uma guia individual, ou seja, pertencente a somente um Contribuinte.

Acessa no Portal da Entidade a opção "Cadastro de Guia > Incluir por Contribuinte", informa o tipo e código de identificação do contribuinte, e confirma; ou seleciona um contribuinte dentro já cadastrado (que pode estar vinculado a um grupo ou não).

![](_page_11_Picture_1.jpeg)

**CAVIDAD** 

![](_page_12_Picture_1.jpeg)

Na pagina seguinte, seleciona a forma de pagamento, conforme segue:

- **Aceitar qualquer valor**: o pagamento poderá ser efetuado por qualquer valor, até a data de vencimento. Este tipo de documento não é recebido após o vencimento.
- **Aceitar valor mínimo ou máximo**: o pagamento poderá ser efetuado por qualquer valor entre o mínimo e o máximo a ser informado no registro da guia. Este tipo de documento não é recebido após o vencimento.
- **Não aceitar valor divergente**: a guia será gerada para pagamento com valor fixo, não acatando pagamento de valor diferente do registrado para o documento. Este tipo de documento pode ser recebido pela rede bancária em até 90 dias após o vencimento, com cálculo dos encargos devidos em caso de pagametno após o vencimento.

![](_page_12_Picture_58.jpeg)

Preenche os demais dados e confirma.

![](_page_13_Picture_1.jpeg)

![](_page_13_Picture_15.jpeg)

## Confirma a inclusão e finaliza a solicitação.

![](_page_13_Picture_16.jpeg)

![](_page_14_Picture_1.jpeg)

#### *5.3 Inclusão De Guia Por Grupo*

Por meio dessa funcionalidade o usuário pode efetuar a inclusão de guias por Grupo.

Acessa no Portal da Entidade a opção "Cadastro de Guia > Incluir por Grupo", informa o grupo, e confirma.

![](_page_14_Picture_28.jpeg)

![](_page_14_Picture_29.jpeg)

![](_page_15_Picture_1.jpeg)

Na pagina acima, seleciona a forma de pagamento, conforme segue:

- **Aceitar qualquer valor**: o pagamento poderá ser efetuado por qualquer valor, até a data de vencimento. Este tipo de documento não é recebido após o vencimento.
- **Aceitar valor mínimo ou máximo**: o pagamento poderá ser efetuado por qualquer valor entre o mínimo e o máximo a ser informado no registro da guia. Este tipo de documento não é recebido após o vencimento.
- **Não aceitar valor divergente**: a guia será gerada para pagamento com valor fixo, não acatando pagamento de valor diferente do registrado para o documento. Este tipo de documento pode ser recebido pela rede bancária em até 90 dias após o vencimento, com cálculo dos encargos devidos em caso de pagametno após o vencimento.

Preenche os demais dados e confirma.

![](_page_15_Picture_62.jpeg)

Na tela abaixo, confirma a finaliza a inclusão por grupo.

![](_page_16_Picture_1.jpeg)

![](_page_16_Picture_31.jpeg)

## *5.4 Impressão da Guia de Recolhimento da Contribuição Sindical Urbana – GRCSU – Impressão individual*

Por meio dessa funcionalidade o usuário pode realizar a impressão de guias.

Acessa no Portal da Entidade a opção "Cadastro de Guia > Imprimir por Contribuinte", informa os dados do contribuinte e confirma.

![](_page_16_Picture_32.jpeg)

![](_page_17_Picture_89.jpeg)

Seleciona a guia a ser impressa na lista apresentada, e a forma de impressão (impressão e postagem pela CAIXA ou impressão LOCAL).

- **Impressão e postagem pela CAIXA**: Observar o prazo entre a data de emissão e a data de vencimento do docuemtno, além do valor (tarifa) contratado para essa opção.
- **Impressão LOCAL**: impressão pela própria Entidade (emissor) em impressora local.

![](_page_17_Figure_5.jpeg)

CADY A

![](_page_18_Picture_1.jpeg)

## *5.5 Impressão da Guia de Recolhimento da Contribuição Sindical Urbana – GRCSU – Impressão por Grupo*

Por meio dessa funcionalidade o usuário pode realizar a impressão de guias.

Acessa no Portal da Entidade a opção "Cadastro de Guia > Imprimir por Grupo", informa o grupo e confirma.

![](_page_18_Picture_58.jpeg)

Confirma o grupo e seleciona a opção de impressão desejada e finaliza a operação.

**SUPORTE TECNOLÓGICO A CLIENTES:** 3004 1104 (para capitais e regiões metropolitanas)

0800 726 0104 (demais regiões)

**SAC CAIXA:** 0800 726 0101 (INFORMAÇÕES, RECLAMAÇÕES, SUGESTÕES E ELOGIOS)

**PARA PESSOAS COM DEFICIÊNCIA AUDITIVA OU DE FALA:** 0800 726 2492

**OUVIDORIA:** 0800 725 7474